# VOICEMAIL GREETINGS

#### **TO RECORD GREETINGS:**

**Use the BroadSoft Recorder application to create compliant .wav files**

1. Download the Broadsoft Recorder App and install on your mobile device<br> **Coose Proper App Store** 

- 2. Open the app and click the  $\triangleq$  symbol at the top right to create a new recording
- 3. Press the **Record** button and begin speaking your announcement
- 4. Press the **Stop** button to stop recording when done
- 5. Press the **Play** button to review the recorded announcement before saving *NOTE: if you're not pleased with your recording, go back to step 3 and retry*
- 6. Tap the ✓ Save button, enter a name for your recording, and tap **OK**
- 7. Tap the **Email** button next to your recording and enter your preferred email address to receive your recording file as an attachment
- 8. Upon receipt, save the attached file to a location that will be easy to access during setup

### **FILE FORMAT REQUIREMENTS:**

**You may use recording tools that create .wav or .wma files that comply with following file requirements:** 

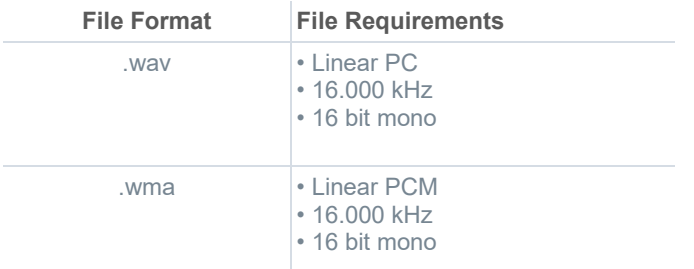

#### **Audio Length Requirements**

- $\triangleright$  The maximum audio length is 2 minutes for a Voice Messaging Greeting and Custom Ringback User/Group.
- $\triangleright$  The maximum audio length is 10 seconds for a Voice Portal Personalized Name.

## **TO SETUP PERSONAL VOICEMAIL GREETINGS:**

- 1. Login at mydigitalservices.com to access your account management tools
- 2. Click **Settings**
- 3. Click the ► icon next to **Voicemail** in the *Messaging* section
- 4. Click on the **Voicemail Greetings** link
- 5. Select the **Personal Greeting** option for *Busy*, *No Answer* or *Alternate*, as desired
- 6. Click on the adjacent **Choose File** button to select and upload the greeting file
- 7. Select the number of ring times before the greeting plays
- 8. Click **Save**

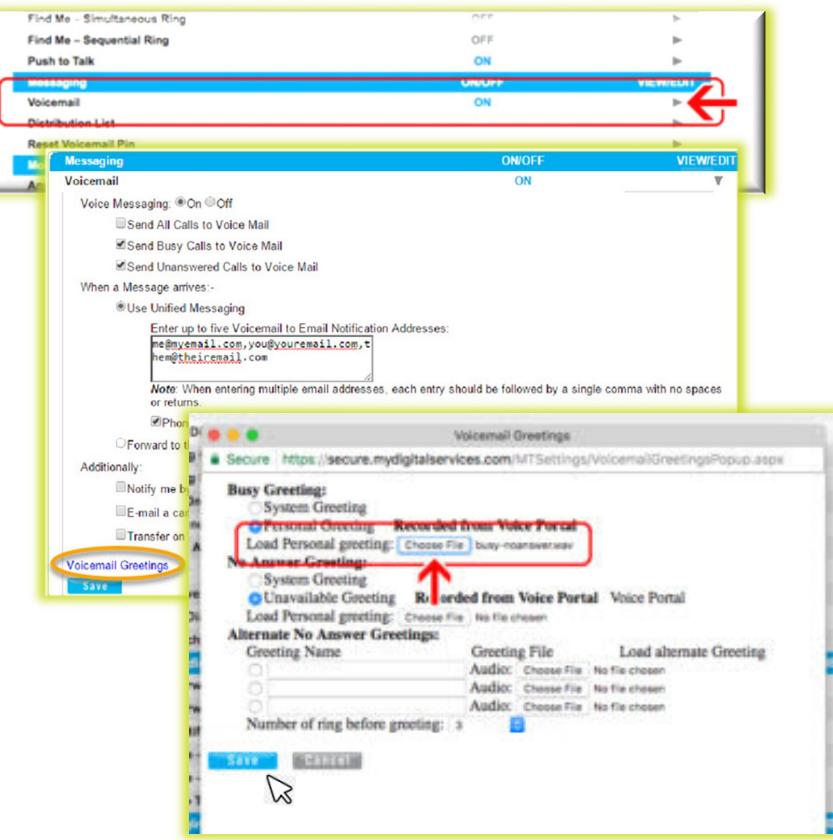